### CAD Tutorial : Mobile Phone

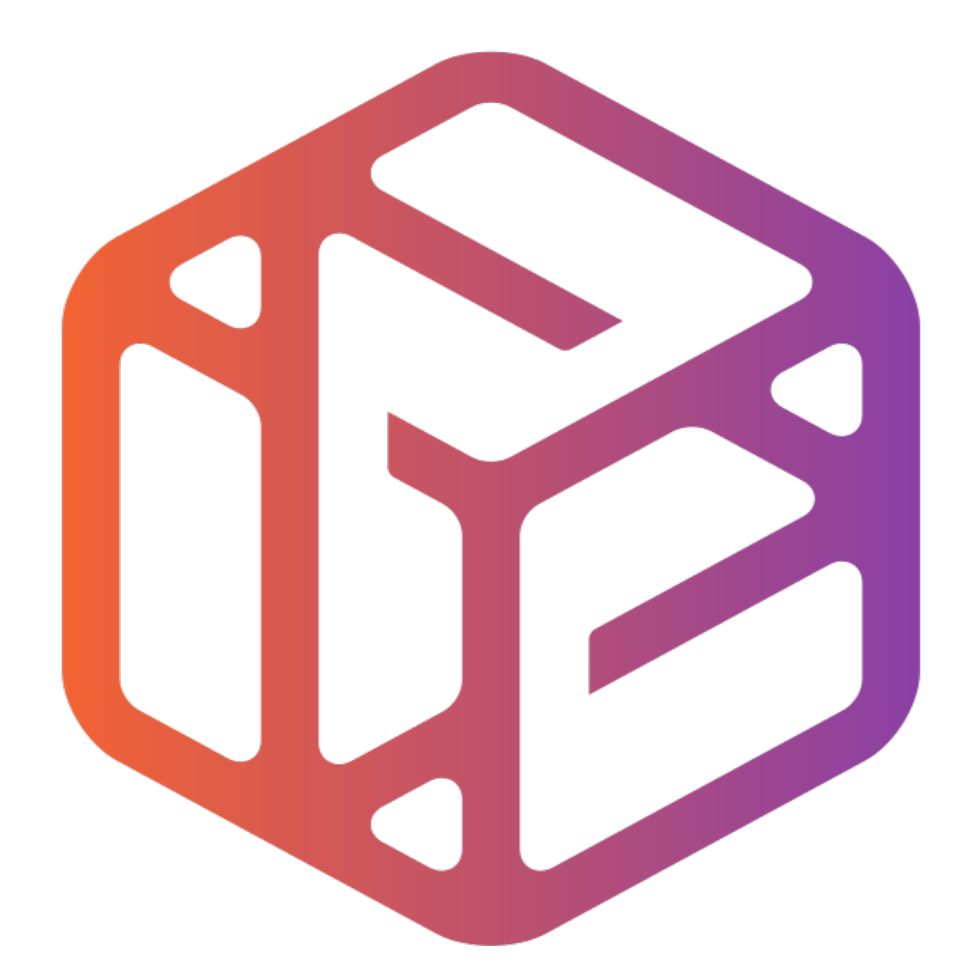

# Design out the box

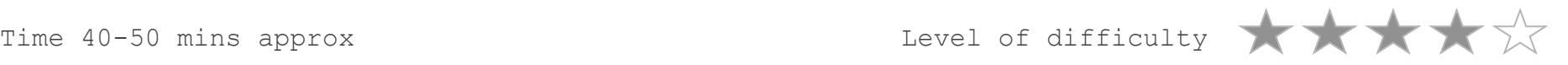

# **Lesson Objectives…**

- To understand the basic tools used in SketchUp.
- To understand the advantages of using CAD
- To be able to successfully use CAD independently to complete a range of tutorials in 2D and 3D
- To develop advanced skills and problem solving skills when using SketchUp

# **Lesson Outcomes…**

# **By the end of this tutorial you will be able to…**

- Create, Move and Rotate components
- Use the Follow Me tool to make objects
- Apply and position 3D Text on your design
- Colour and render your design

## Skills to be used in this project…

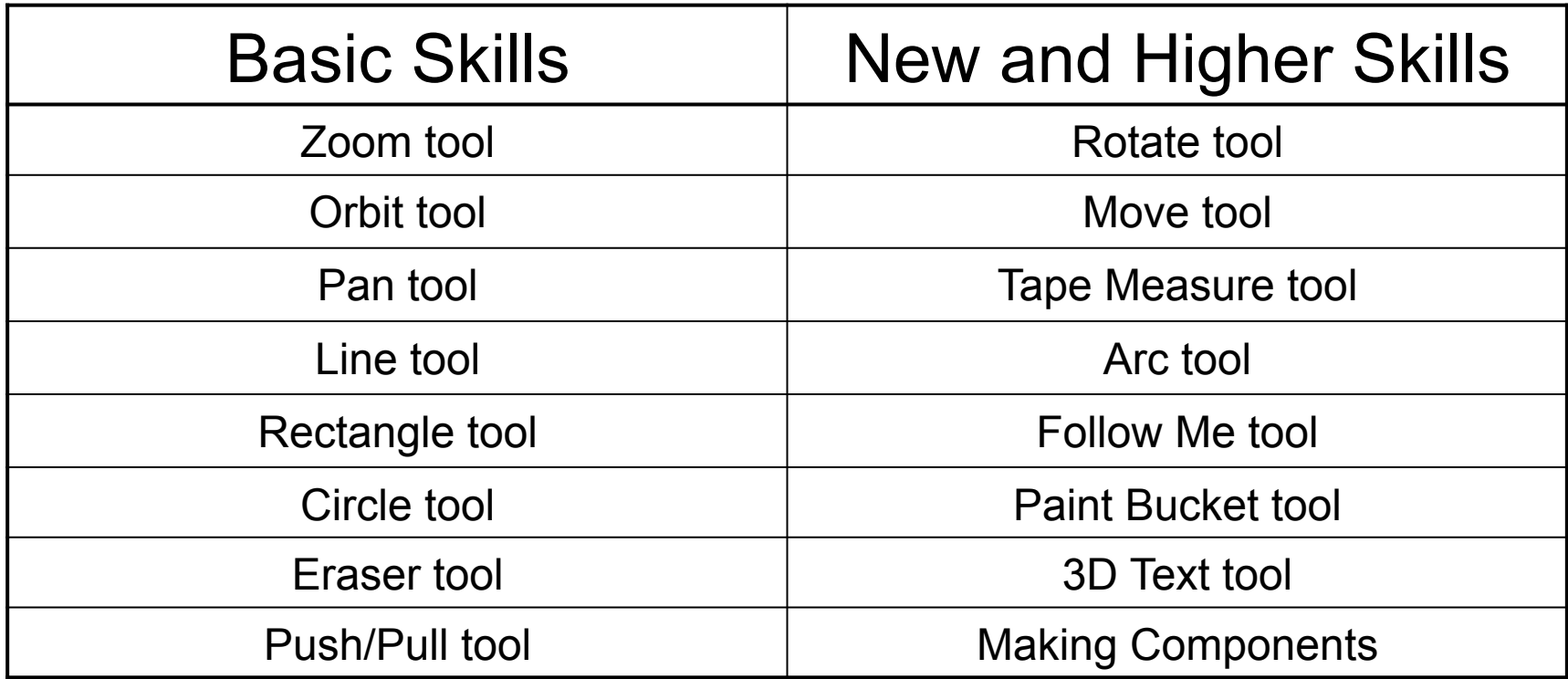

**Basic skills** are those required to do very basic drawings and are detailed as part of this presentation.

**New and higher skills** may be new to the novice and are the focus for learning in this presentation.

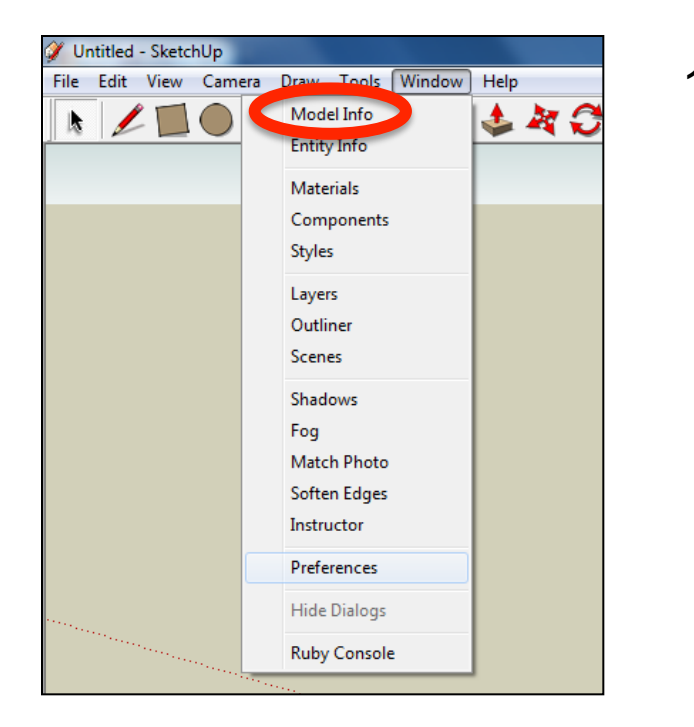

2. Select **Units** and choose **Decimal Millimetres**. We are using this template because we are doing a product design.

*Note: It is often necessary to start a new file to use the new template. Go to File then New.* 

1. Open the sketch up drawing. Once you have opened SketchUp, go to **Window** and select **Model Info**

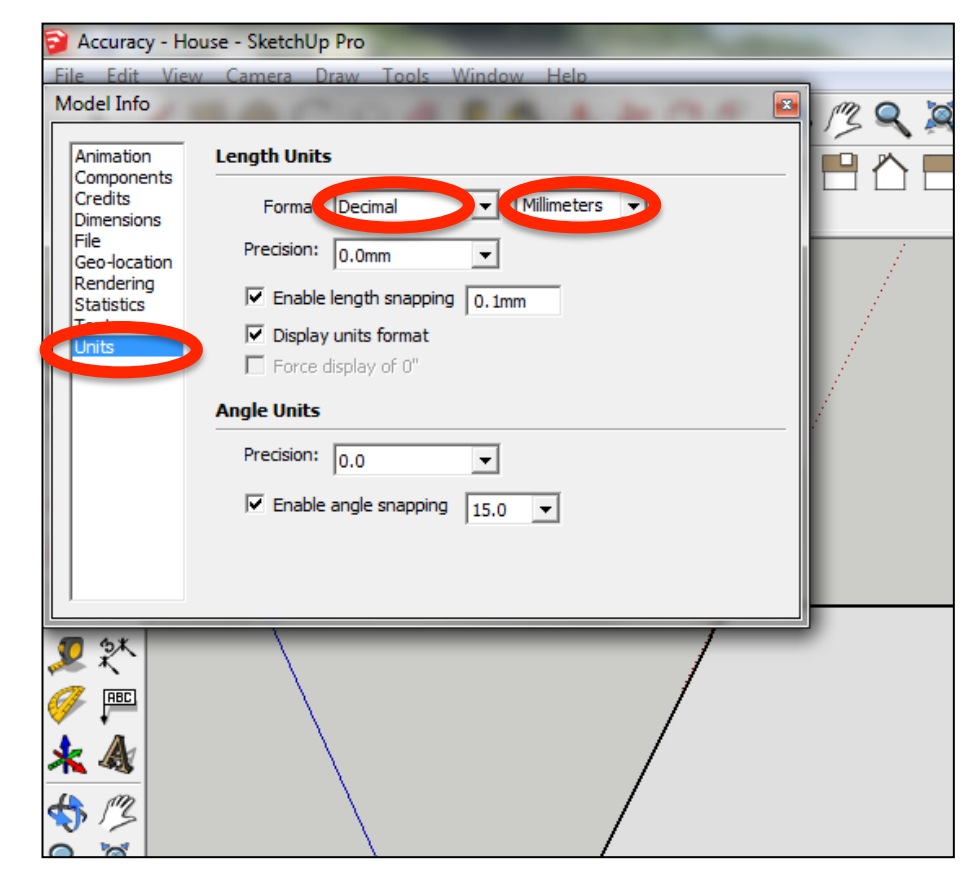

3. Now select the **View** then **toolbars** and ensure **Getting Started** and **Large Tool Set** are ticked

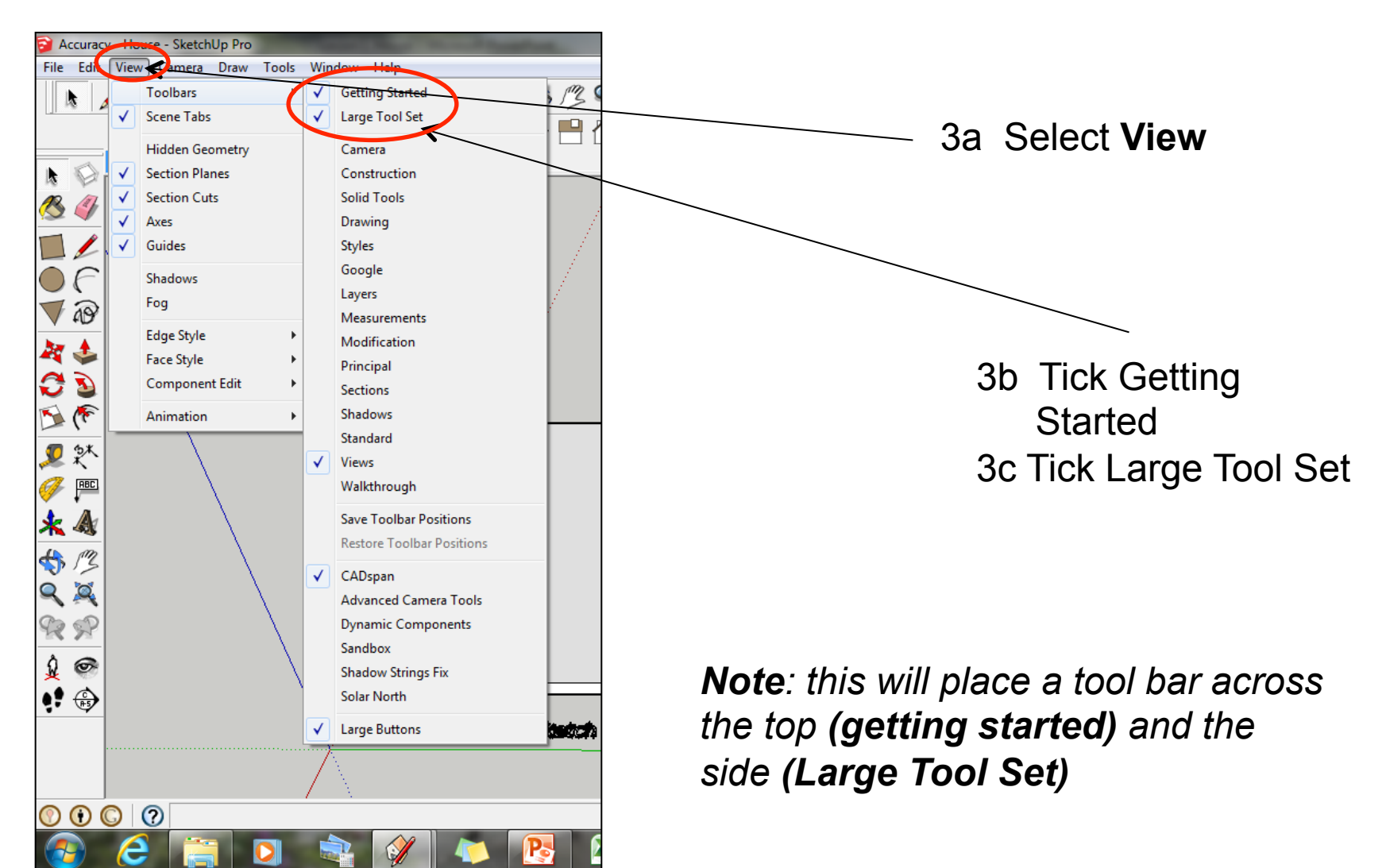

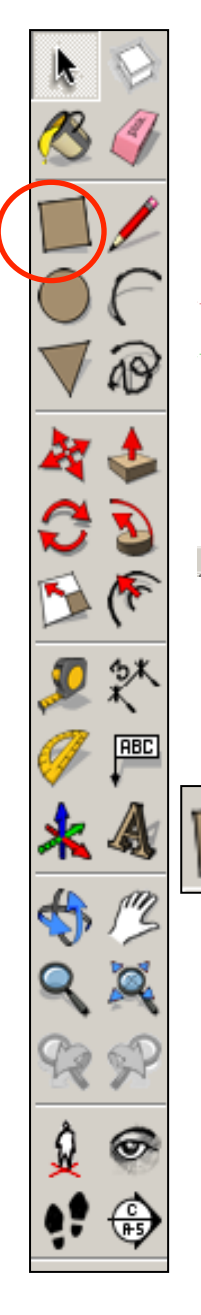

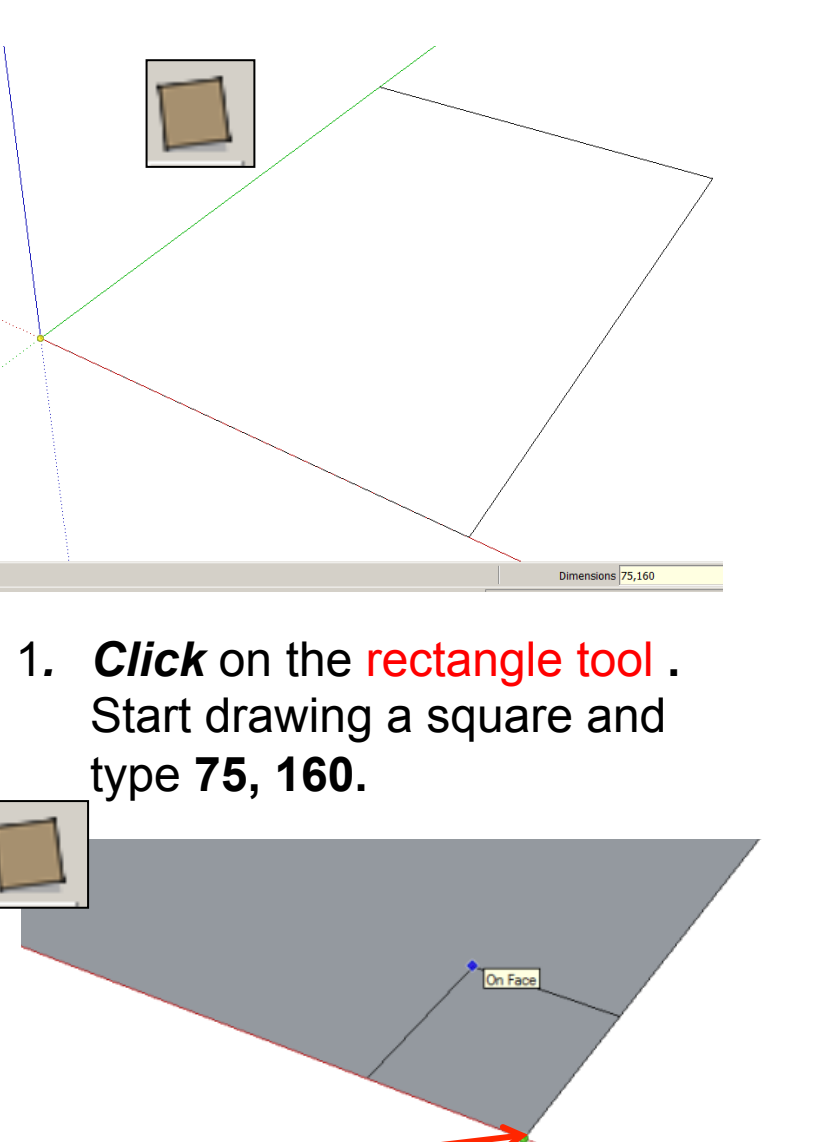

- 3. Using *the rectangle tool click*  on the corner of the rectangle you have just drawn**.**
- 160.0mm 2. Press *Enter* **. Click on the zoom extents symbol.** 4. Type **10, 10** and press **enter**

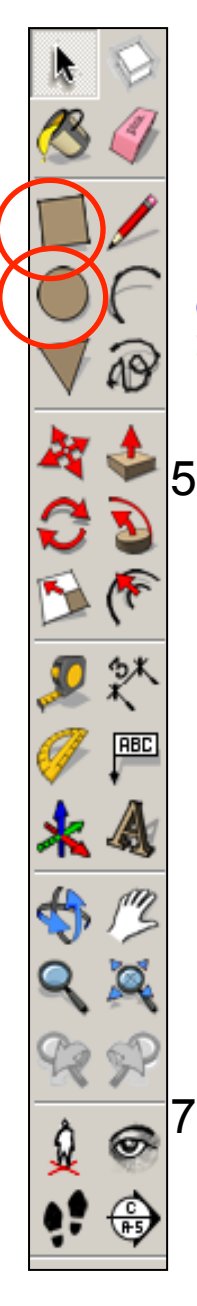

5. *Repeat* the process for the other 3 corners. Remember to type **10, 10** and press **enter** 

7. Extend the circumference of the circle out until it meets the either corner shown. It will say *endpoint*  6. *Click* on the *circle tool*. Position the centre on the corner of the square shown ab

 $\frac{1}{2}$ Endpoint

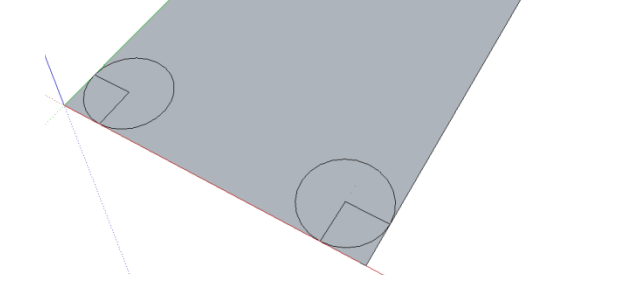

8. *Repeat* the process for the other 3 corners.

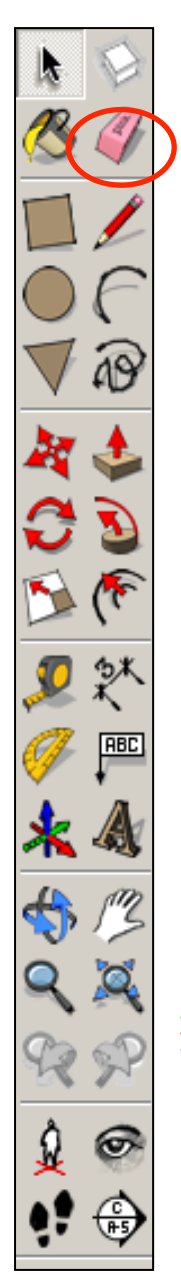

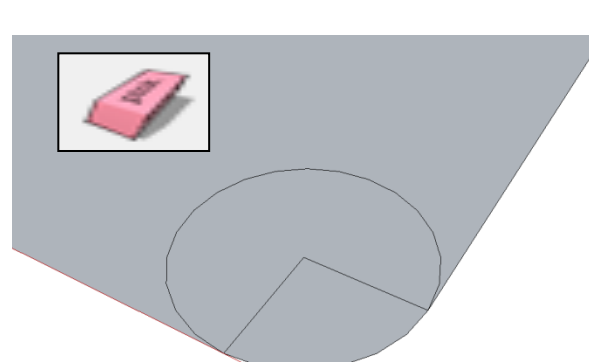

9. Use the *rubber tool* to erase the corners so you are left with a radius as shown

10. *Erase* the remaining parts of the circle.

11. *Repeat* the process for the other 3 corners.

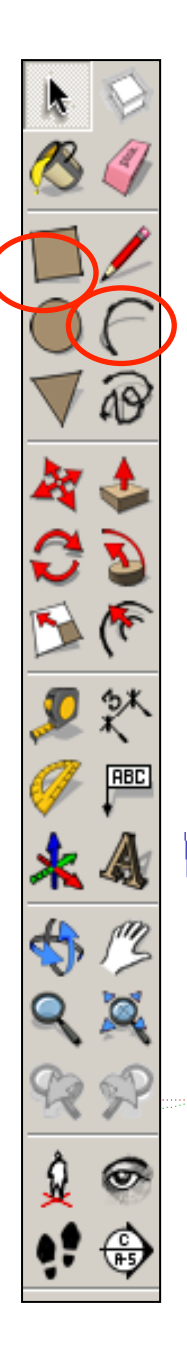

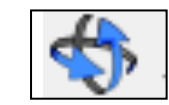

12. *Orbit* your work around so you can see *a horizon* behind it so to speak.

- 
- 14. Type **5, 10** and press **enter**

13. Click on the *rectangle tool*  and *snap* to the *edge* of the shape you have just drawn. Start drawing a *vertical*

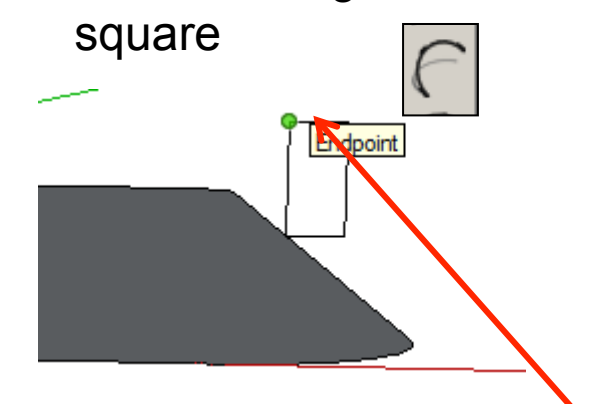

15. Click on the *arch tool*. Click on the *top left corner* of the vertical square you have just drawn.

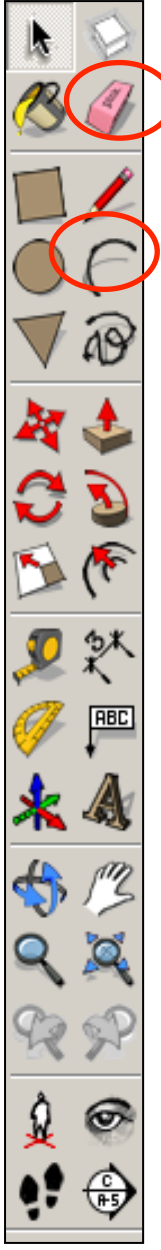

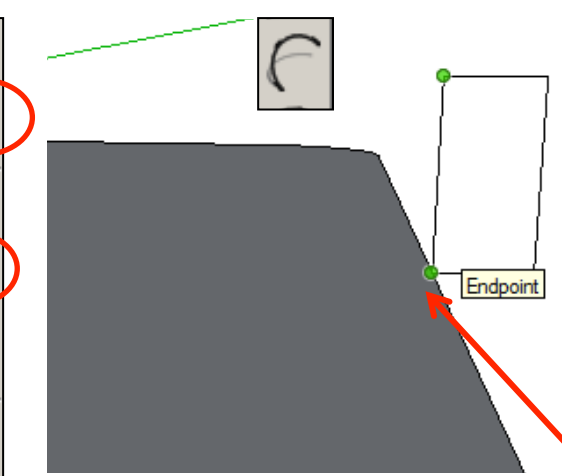

16. Now click on the *bottom left hand corner.* 

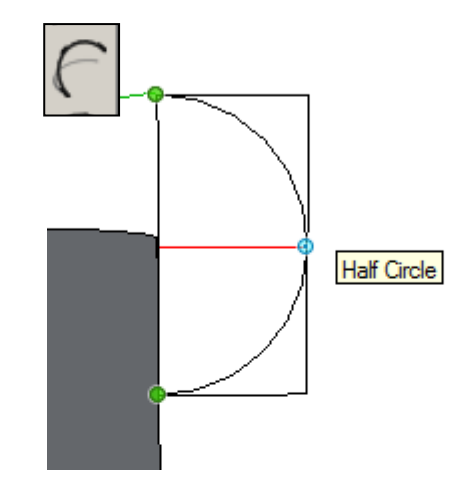

17. Now click on the *mid* point on the *right hand* shown.

18. Use the *rubber tool* to erase the corners so you are left with a *radius* as shown

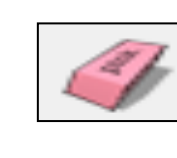

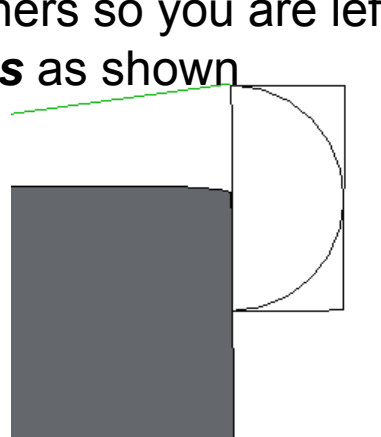

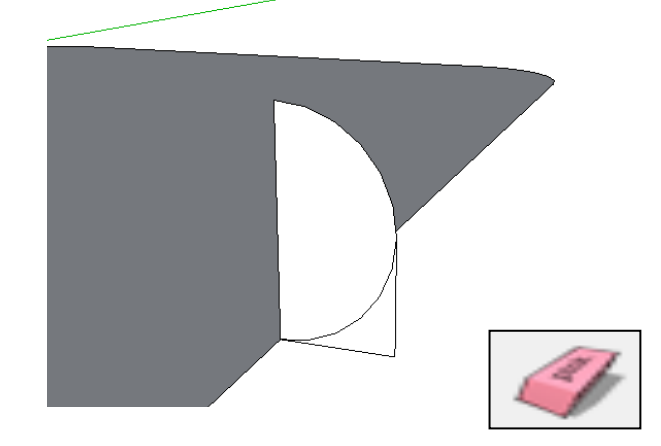

19. Use the *rubber tool* to erase the corners so you are left with a *radius* as shown

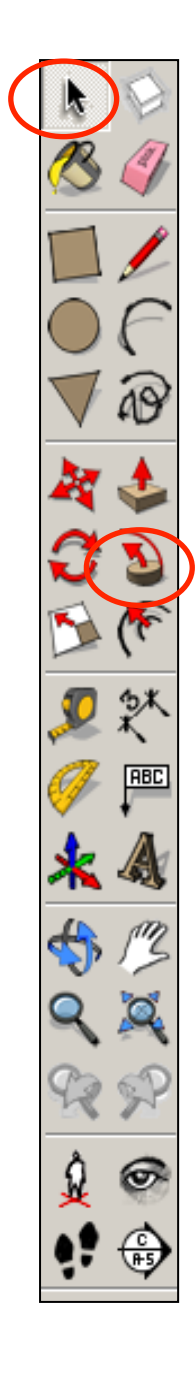

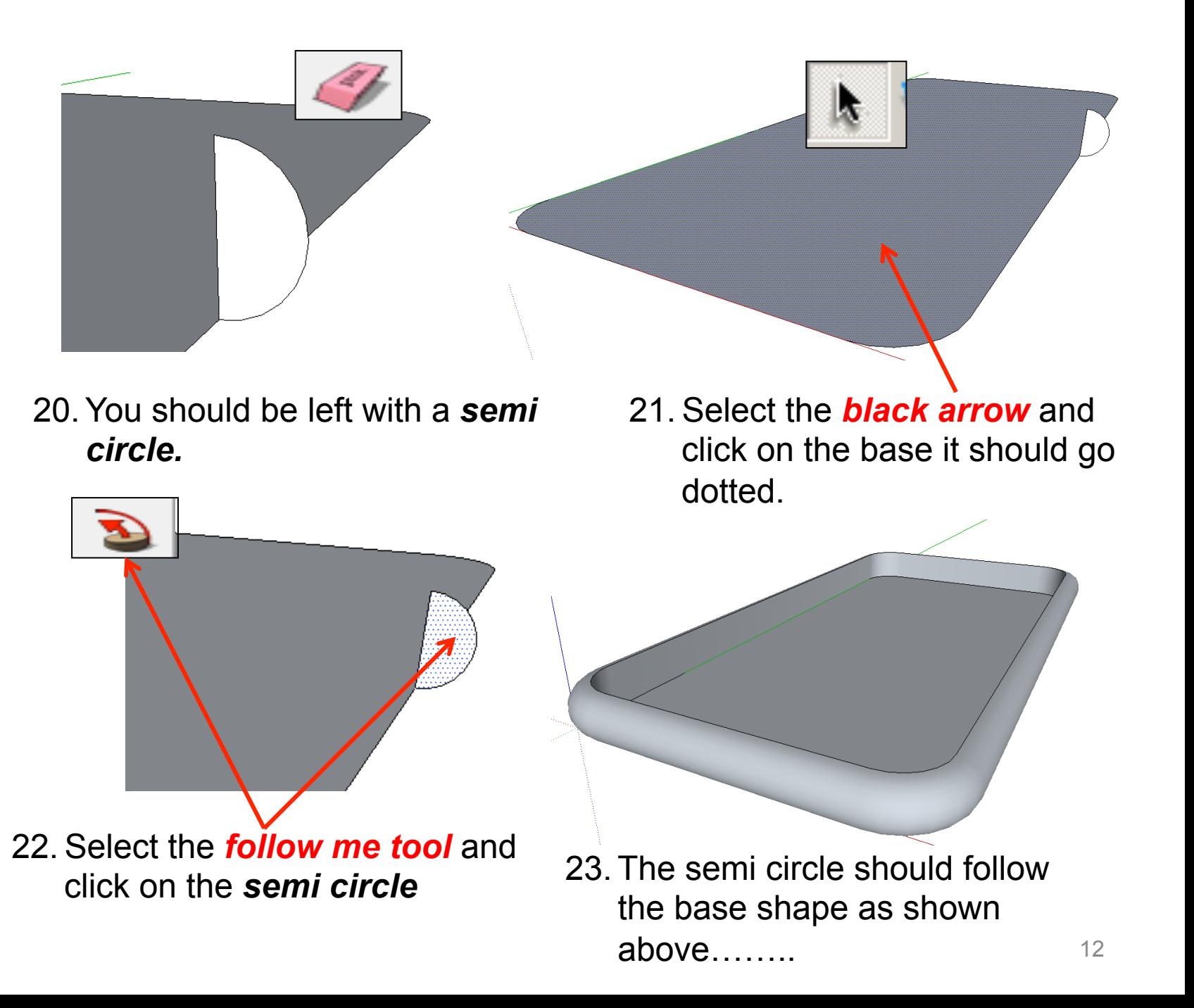

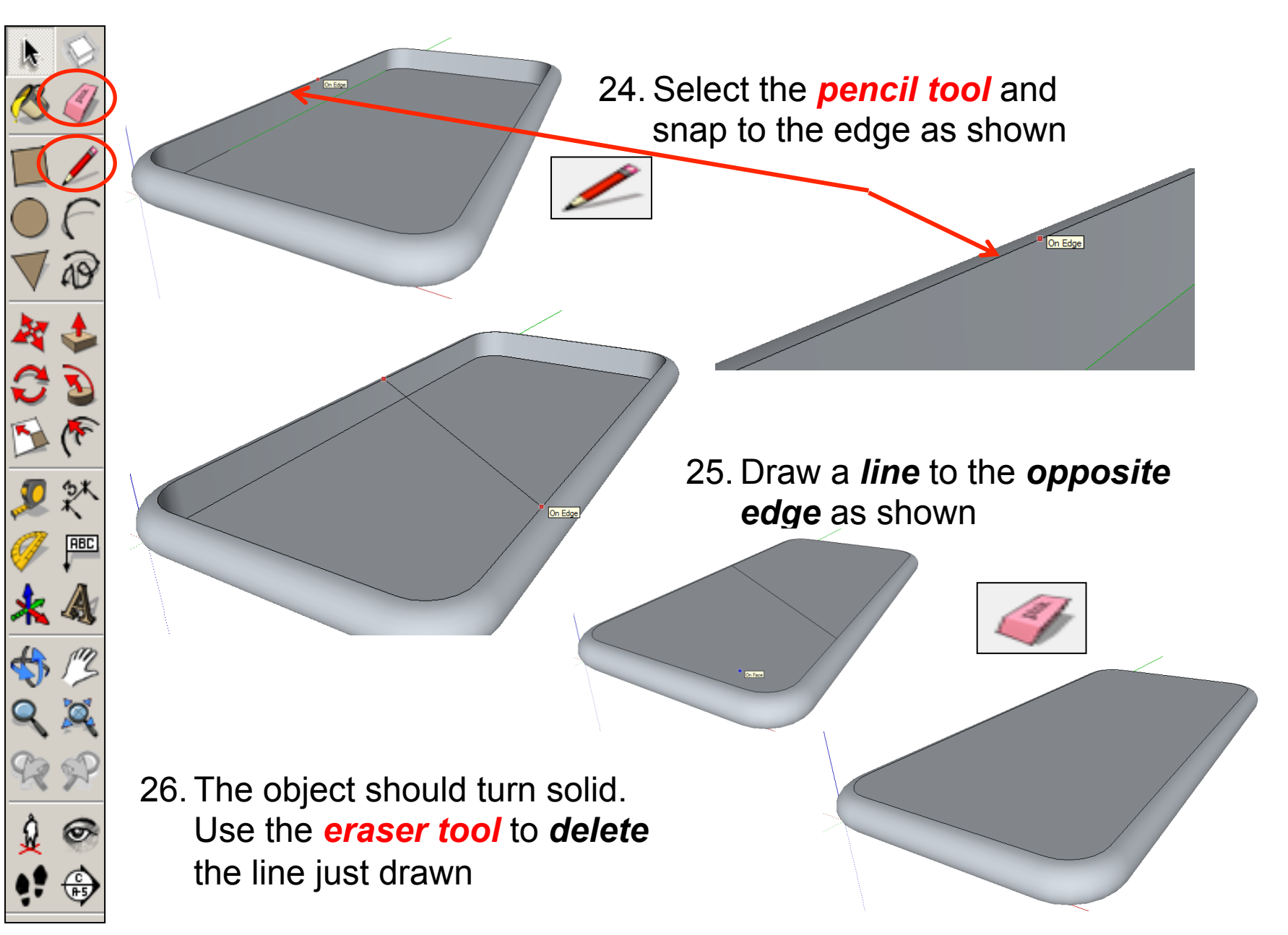

ABD

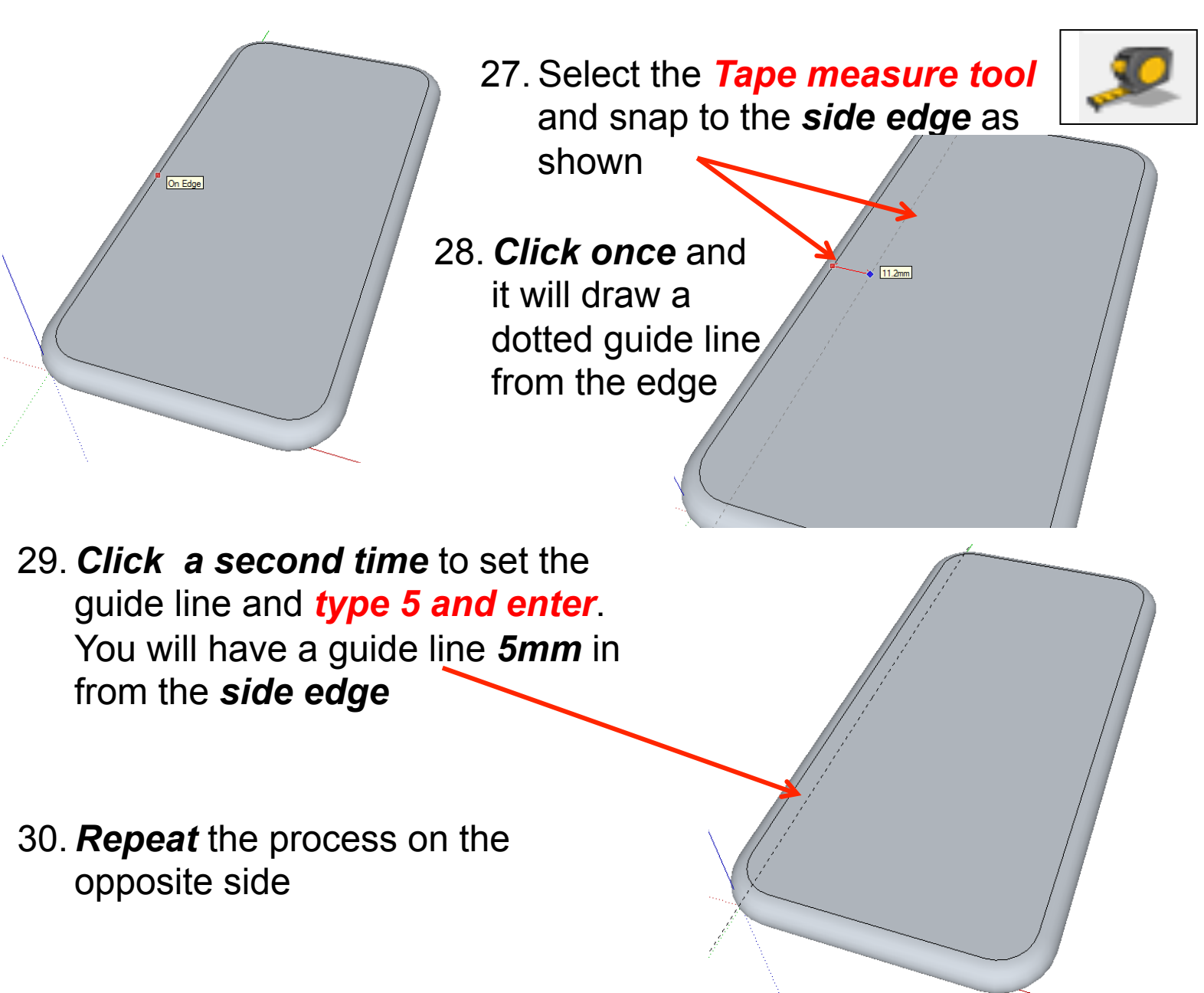

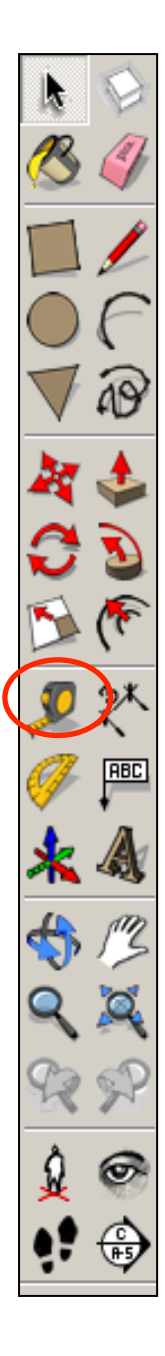

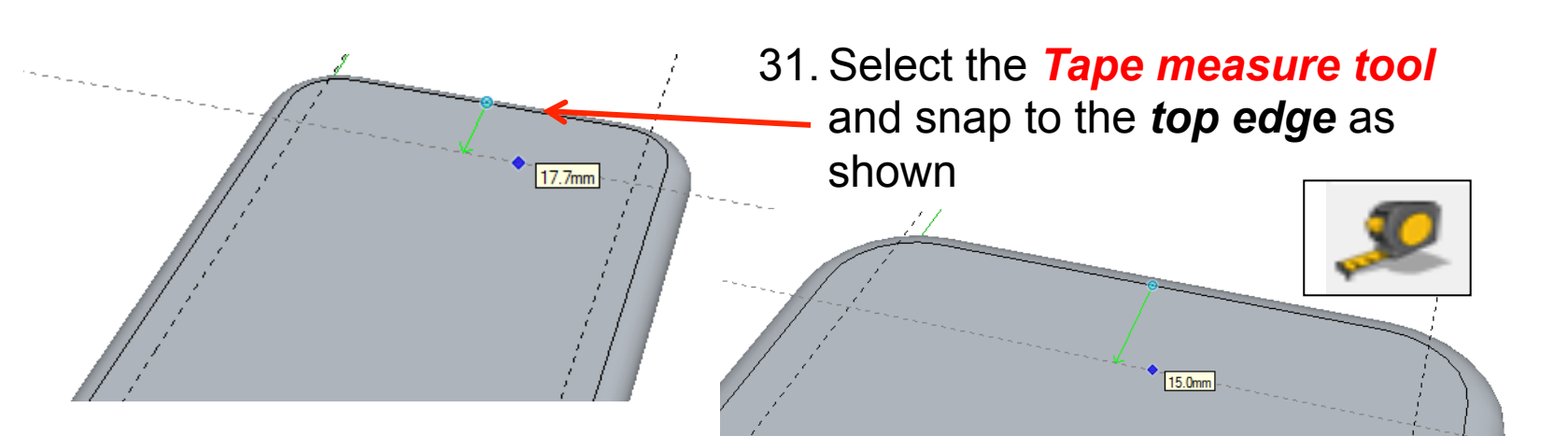

32. *Click once* and it will draw a dotted guide line from the edge

33. *Click a second time* to set the guide line and *type 15 and enter*. You will have a guide line *15mm* in from the *top edge* 

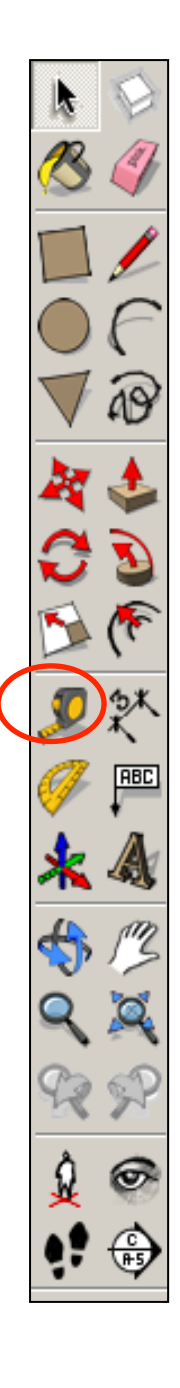

34. Select the *Tape measure tool*  and snap to the *bottom edge*  as shown 35. *Click once* and it will draw a  $~^{\sim}$  20.0mm dotted guide line from the edge 36. *Click a second time* to set the guide line and *type 20 and enter*. You will have a guide line *20mm* in from the *bottom edge*  37. *You should* be able to make out a square for you screen that is drawn *accurately in* from the 16 edges

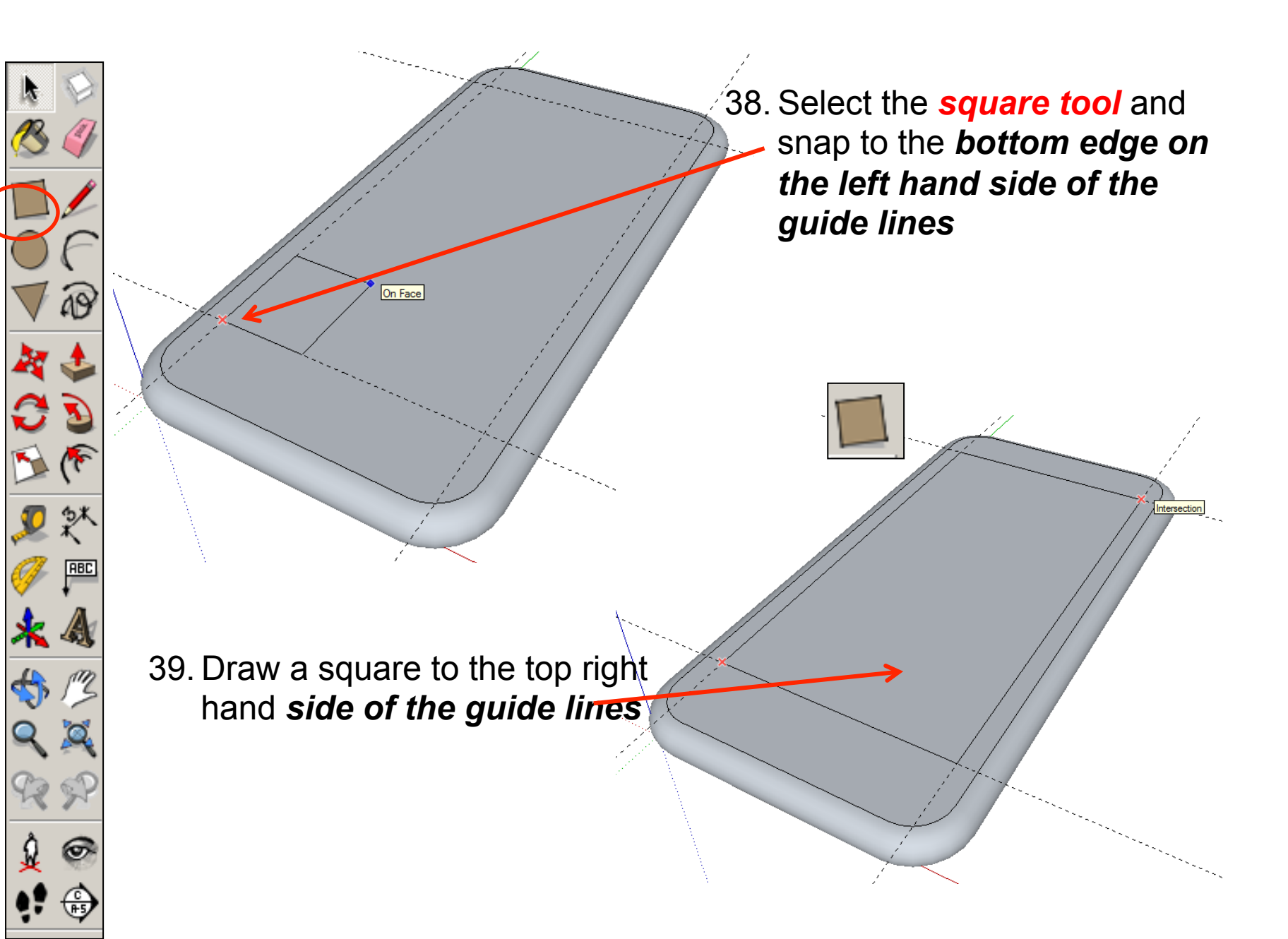

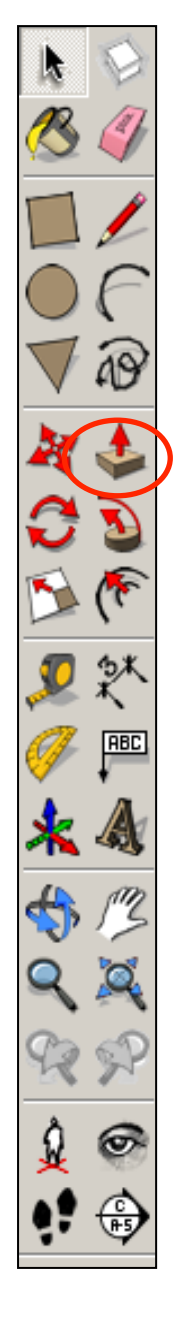

details are accurate…………. 42. Once finished click on the *View* toolbar and *un-tick* the *guides* to hide them.

40. Use the *push pull tool* to lower the screen down.

> *(HINT)* 43. To put them back click on the *View* toolbar and *tick* the *guides* to unhide

41.Add your own details. Use the

tape measure to layout

guidelines to ensure your

them.

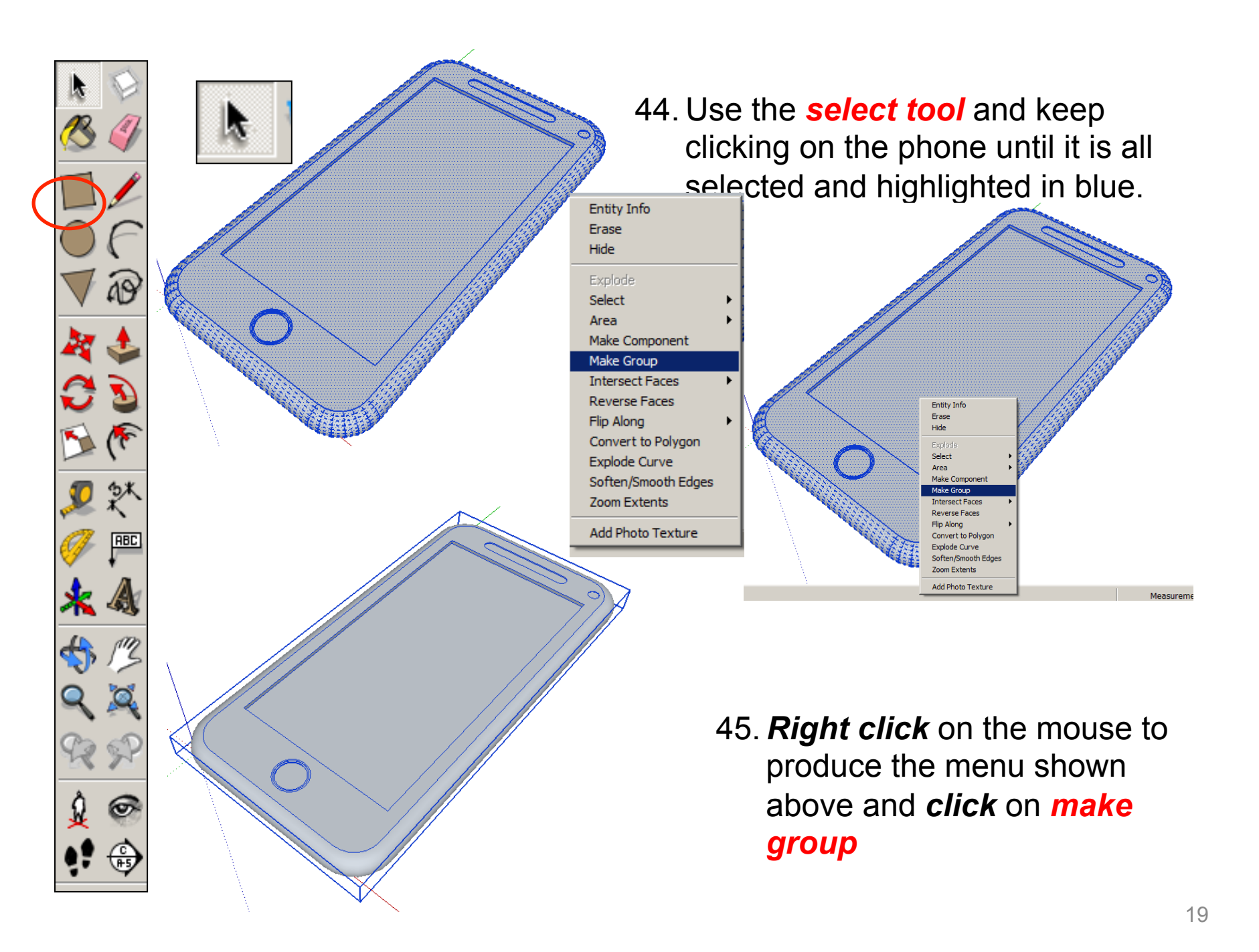

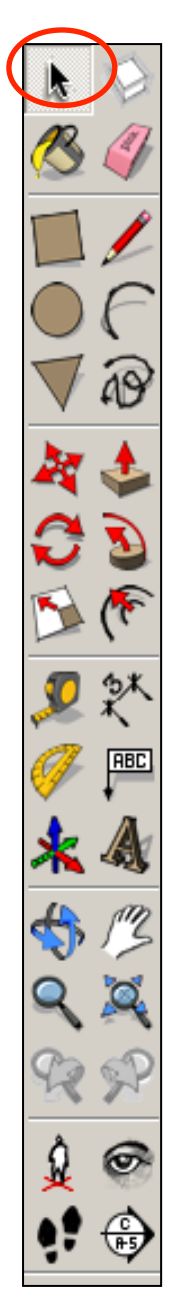

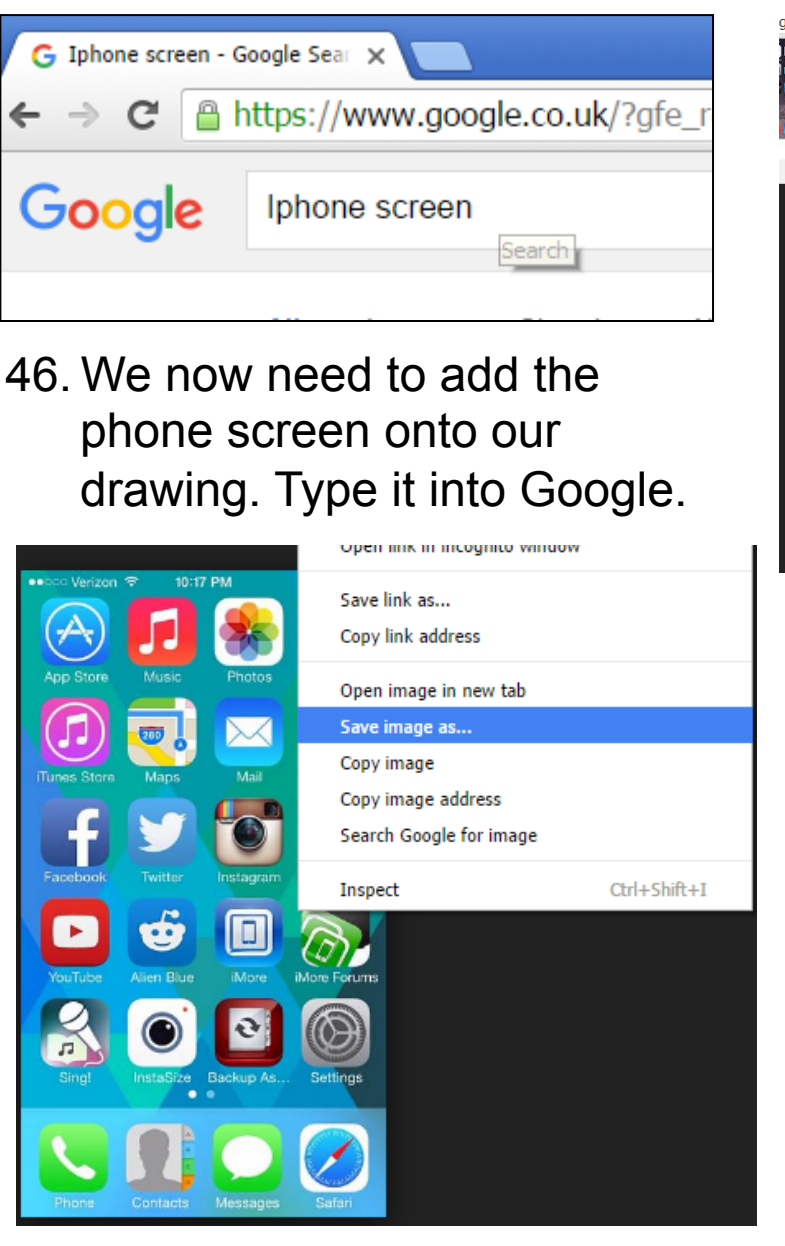

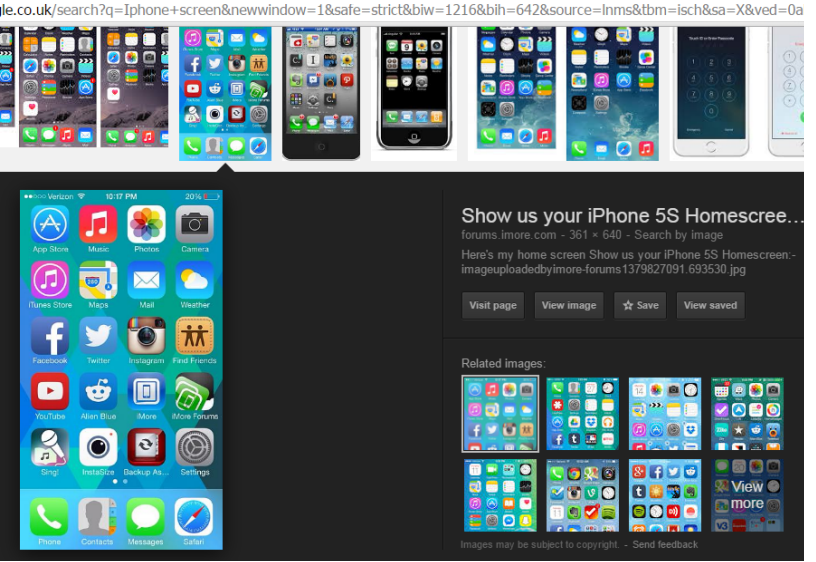

- 47. *Click on images* and search for a suitable image. We are only after the screen not an image of a phone as well.
- 48. *Right click* on the image and save image as *into your file.*

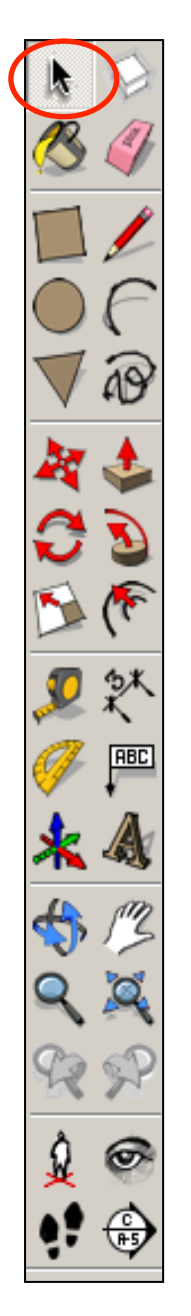

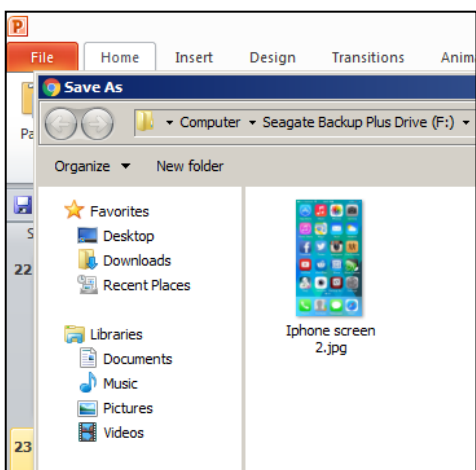

49. Make a not of where the file is saved in your area

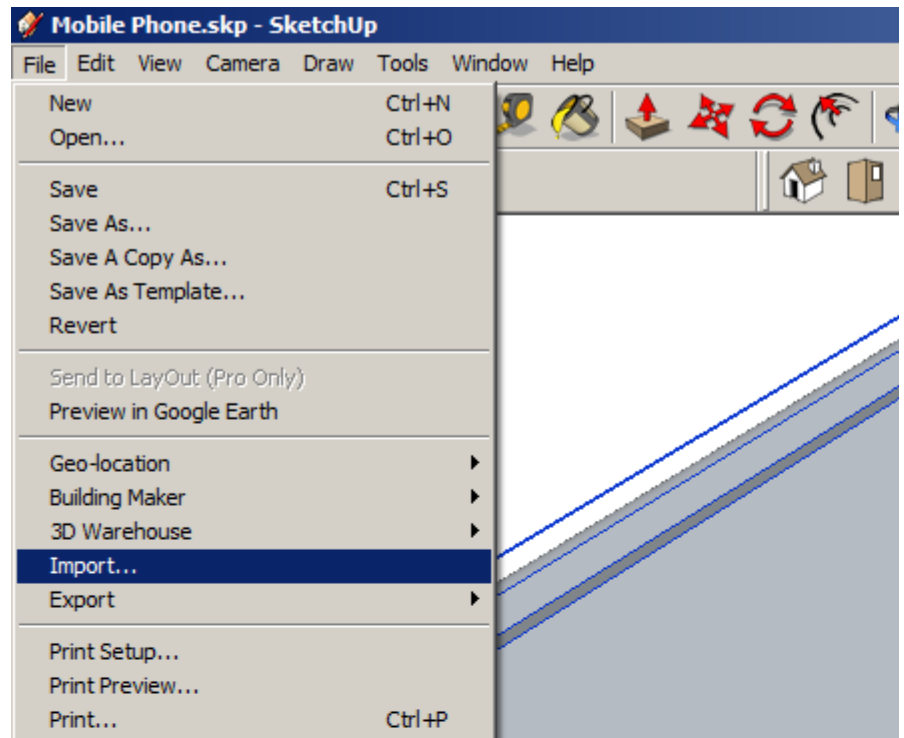

#### 50. Back in sketch upClick on *File – Import*

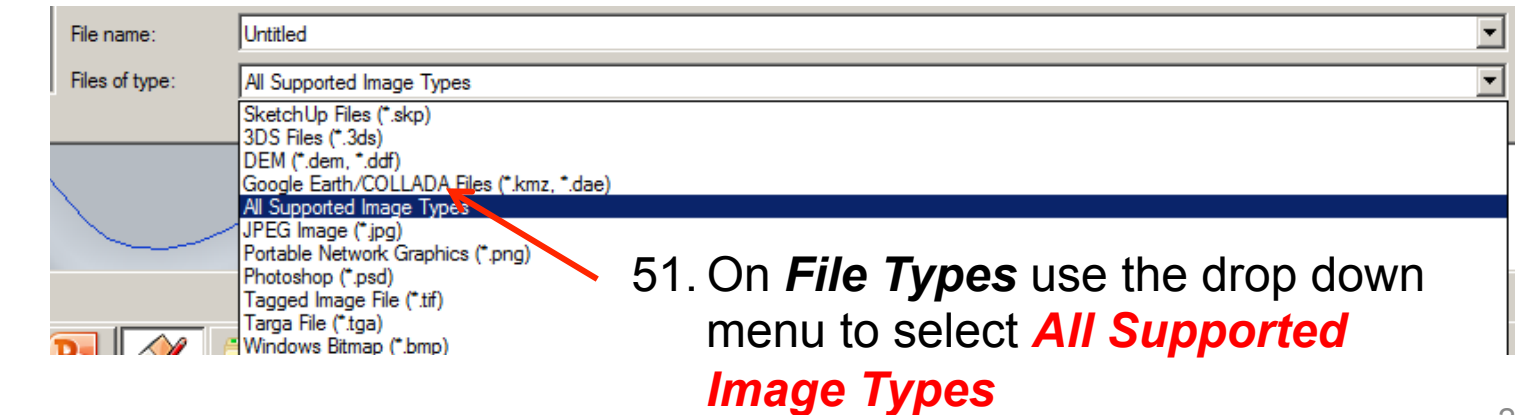

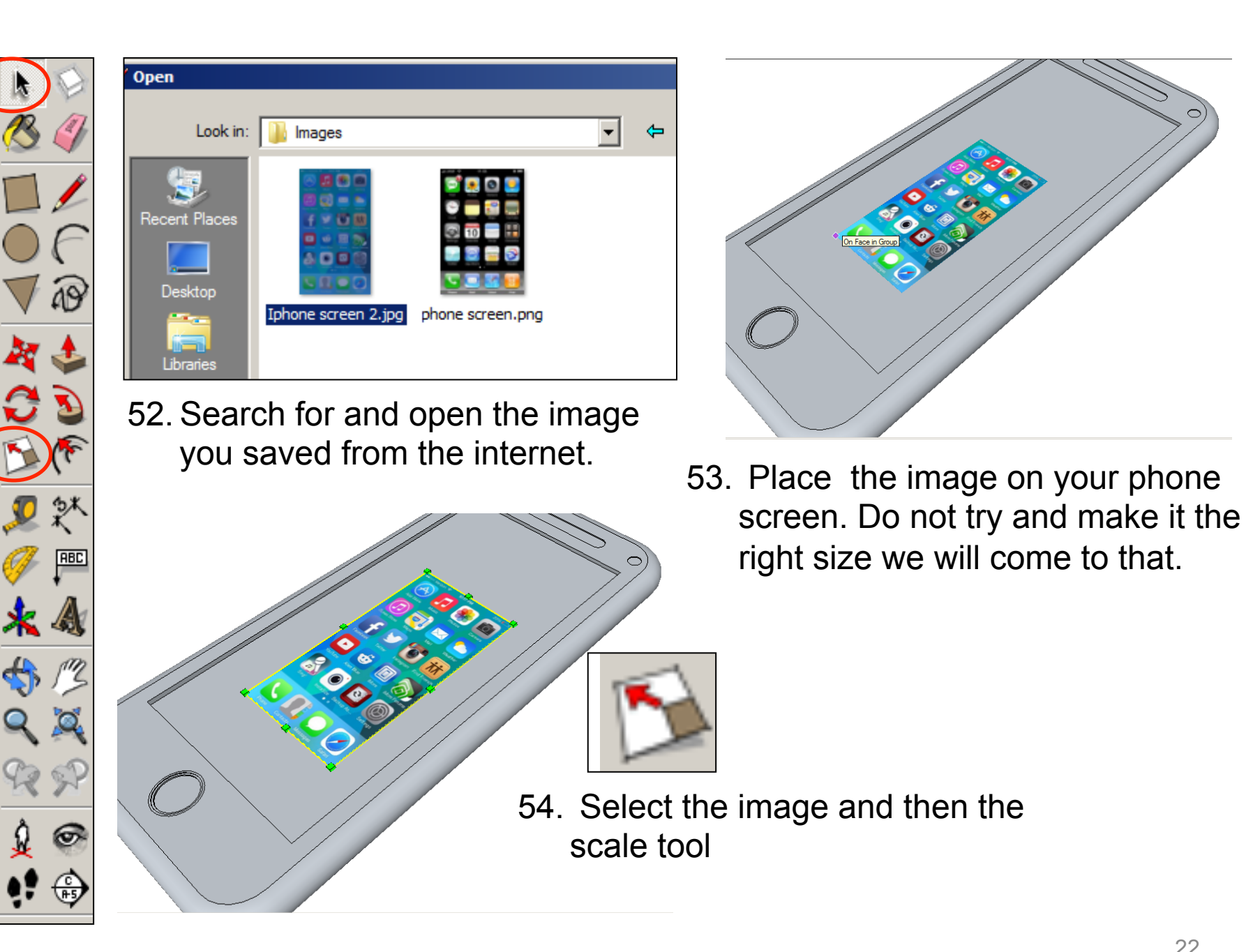

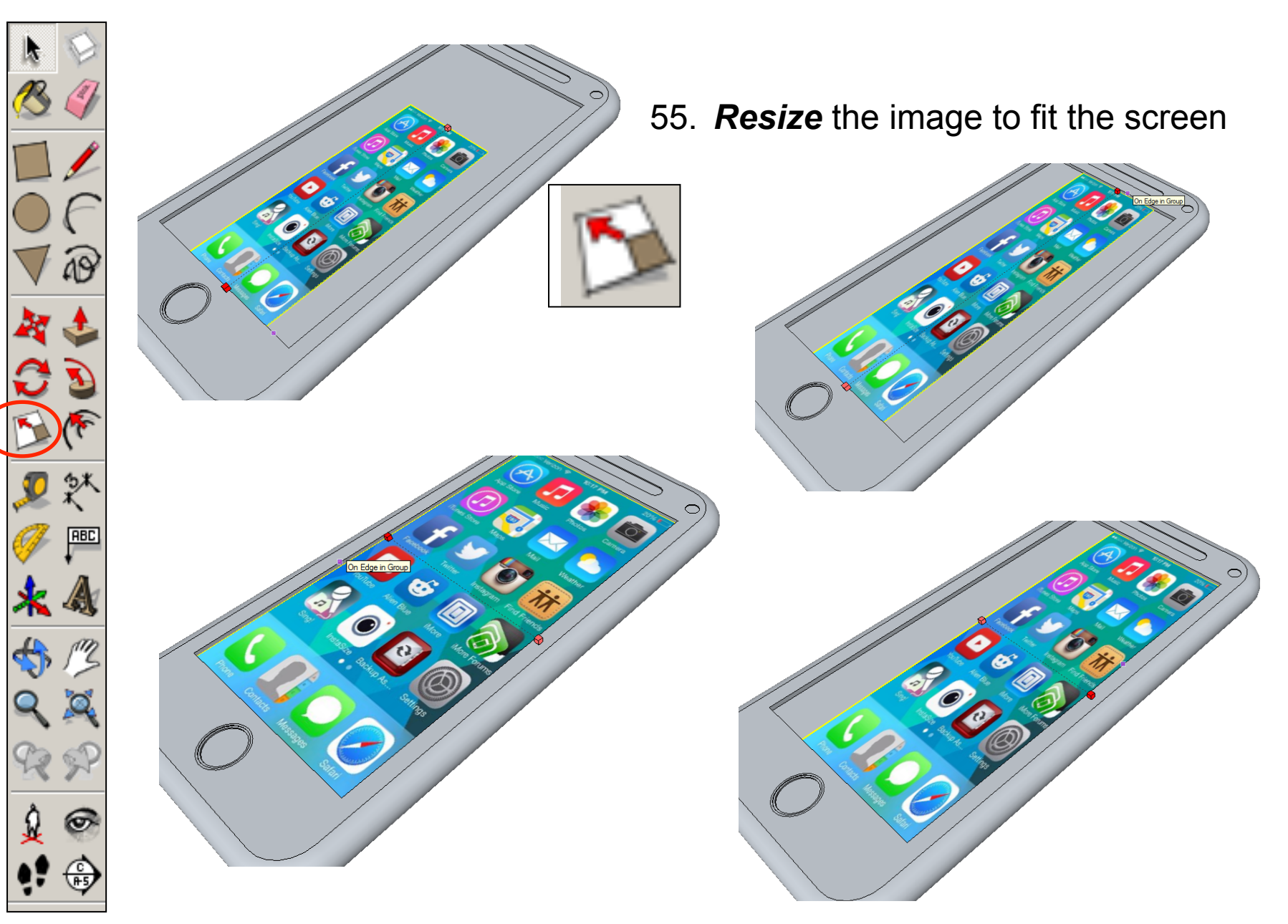

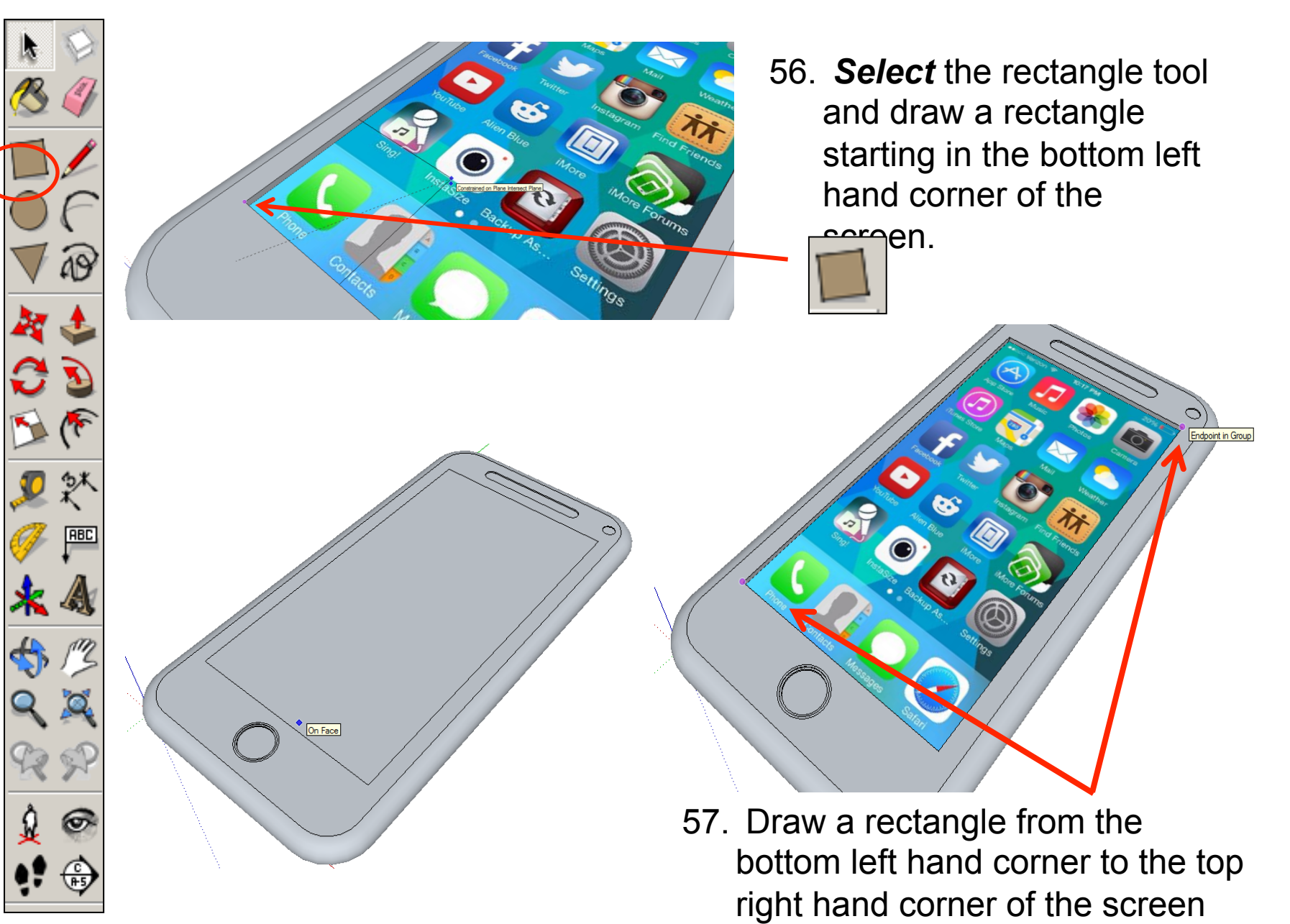

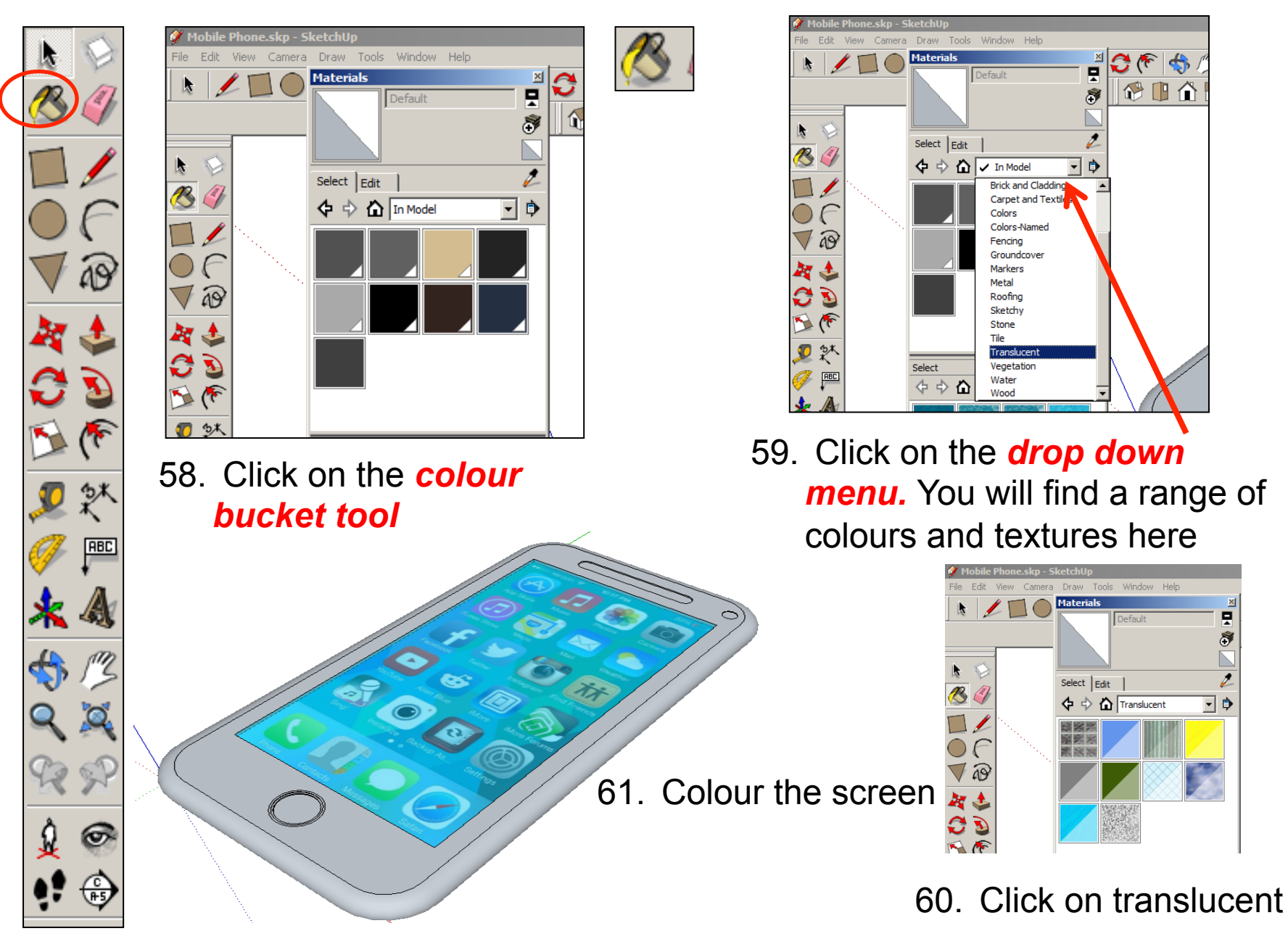

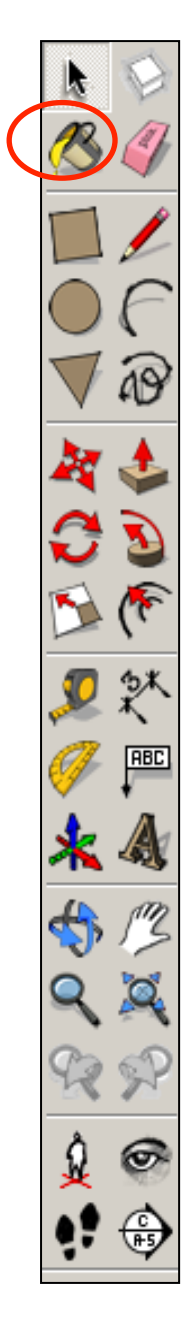

62. Add colour to the rest of the phone 63. Click *View – toolbars* and un-tick axis. Place a tick next to shadows

### щ **Extension**

चा

### **• To Design an IPod Classic**

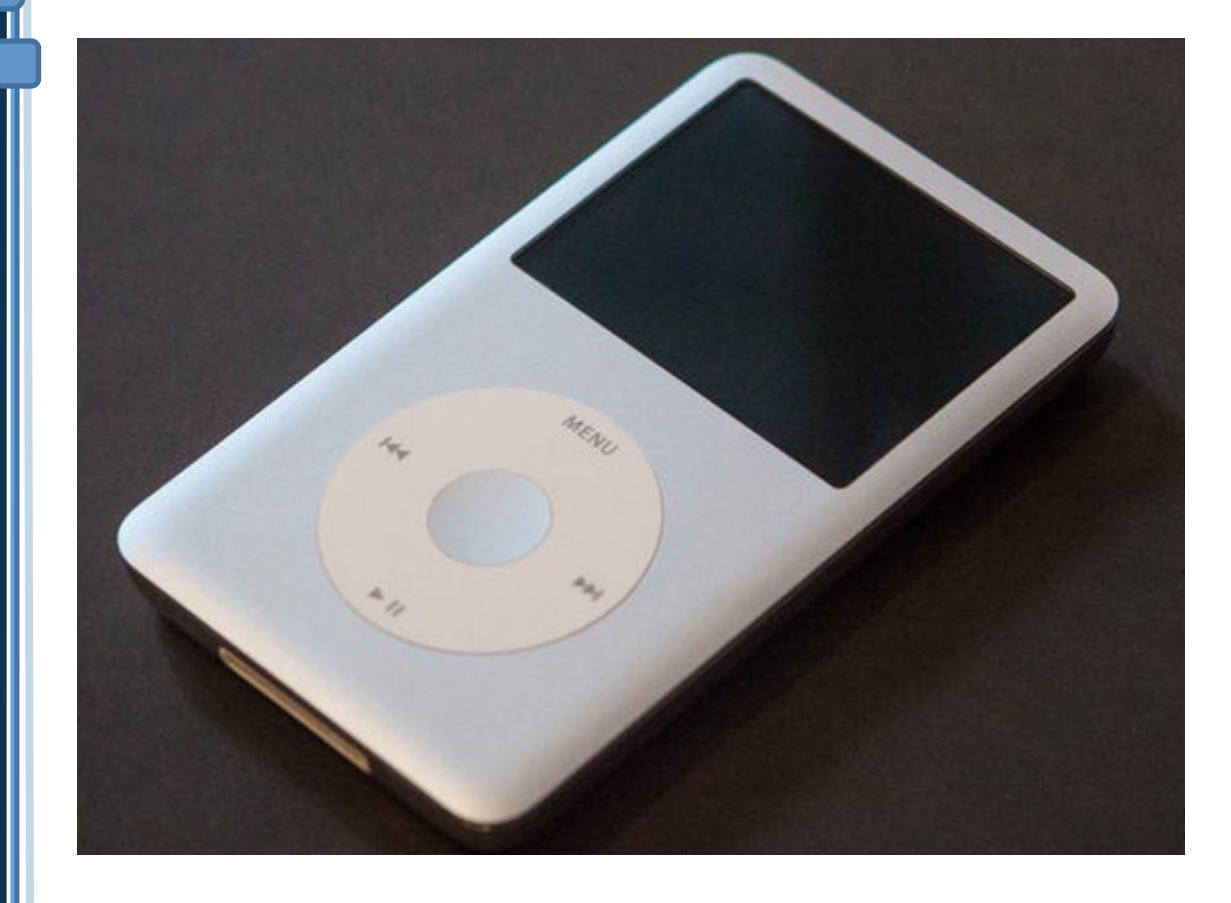

#### 61.8mm

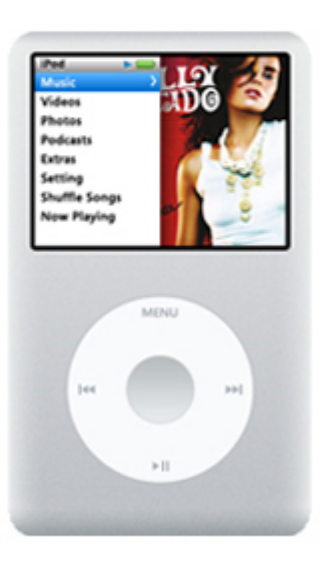

103.5mm